WAC 7 Manual de usuario Version1.2

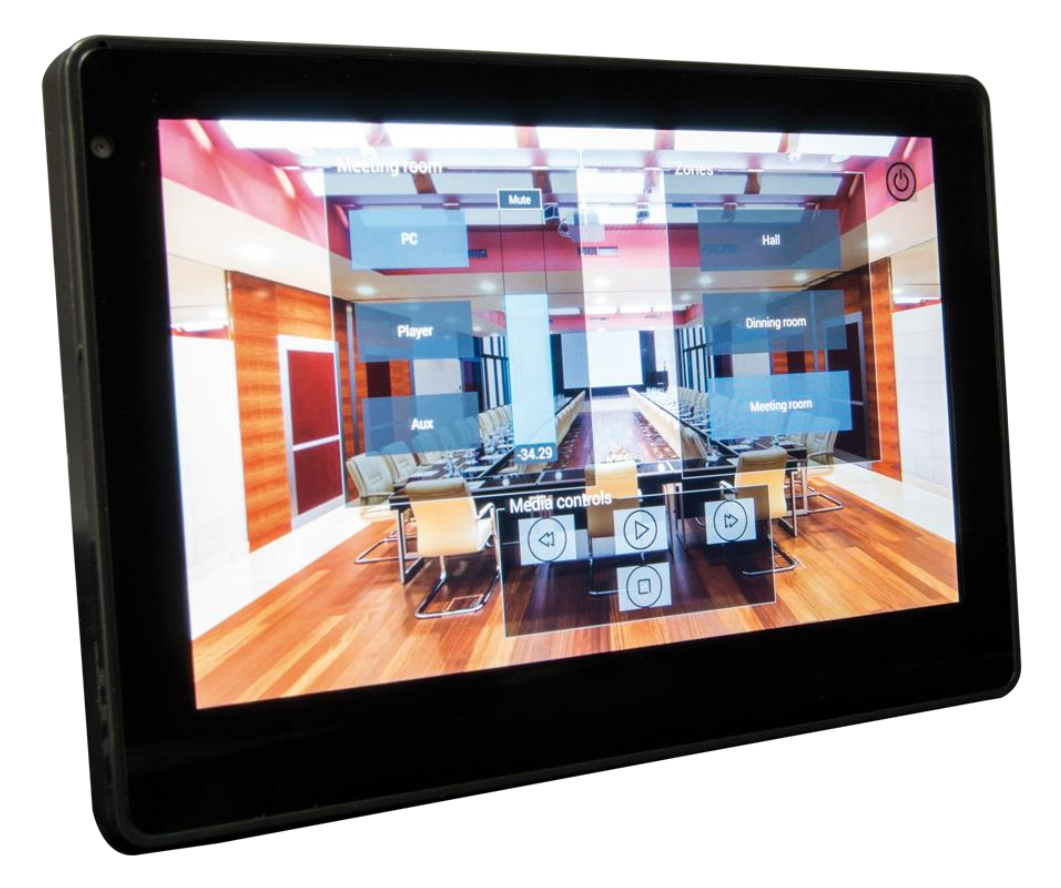

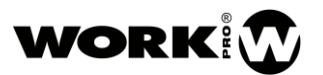

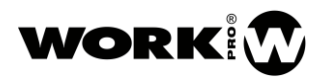

## INSTRUCCIONES DE SEGURIDAD

- 1. Lea detenidamente este manual.
- 2. Siga todas las instrucciones y advertencias.
- 3. Únicamente utilice accesorios especificados por WORK PRO.
- 4. Respete las instrucciones de seguridad de su país.
- 5. Tenga cuidado con los niveles de sonido.

# SÍMBOLOS

Los siguientes símbolos son utilizados en este documento:

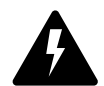

Este símbolo indica un riesgo potencial de daño a un individuo o daños al producto. También puede notificar al usuario sobre las instrucciones que deben seguirse estrictamente para garantizar la instalación o el funcionamiento seguro del

producto.

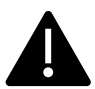

Este símbolo notifica al usuario sobre las instrucciones que deben seguirse estrictamente para garantizar la correcta instalación o funcionamiento del producto.

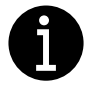

Este símbolo notifica al usuario sobre información complementaria o instrucciones opcionales.

## BIENVENIDO A WORK PRO

Gracias por elegir el sistema WAC 7 de WORK PRO.

Este documento contiene información esencial sobre el uso del sistema. Lea detenidamente este documento para familiarizarse con el sistema.

Por favor, consulte regularmente el sitio web de WORK PRO para descargar la última versión del documento y actualizaciones de software:<https://www.workpro.es/>

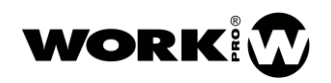

# **CONTENIDO**

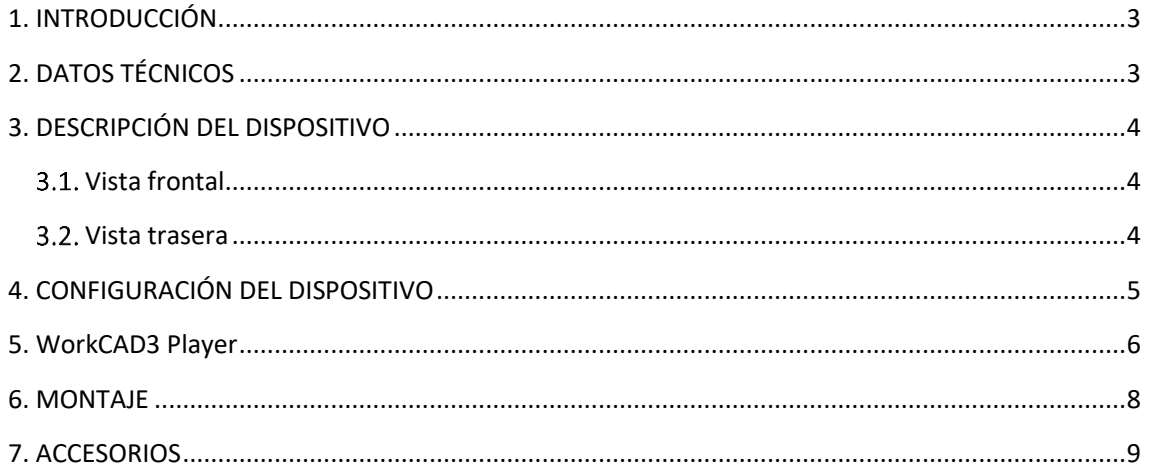

## <span id="page-3-0"></span>1. INTRODUCCIÓN

WAC 7 es un control mural táctil, sobre el que se pueden cargar layouts generados a través de WorkCAD3 Editor. Mediante estos layouts usted podrá controlar todos aquellos dispositivos WORK PRO que acepten comandos de control OSC, como son los dispositivos de la serie BlueLine digital MKII y muchos de los dispositivos de la serie LightMouse. Por otro lado, también podrá controlar dispositivos de terceros si hace uso del plugin de servidores disponible para WorkCAD3 Editor. Este plugin le permitirá el control de dispositivos por UDP, TCP, puerto serie u OSC.

## <span id="page-3-1"></span>2. DATOS TÉCNICOS

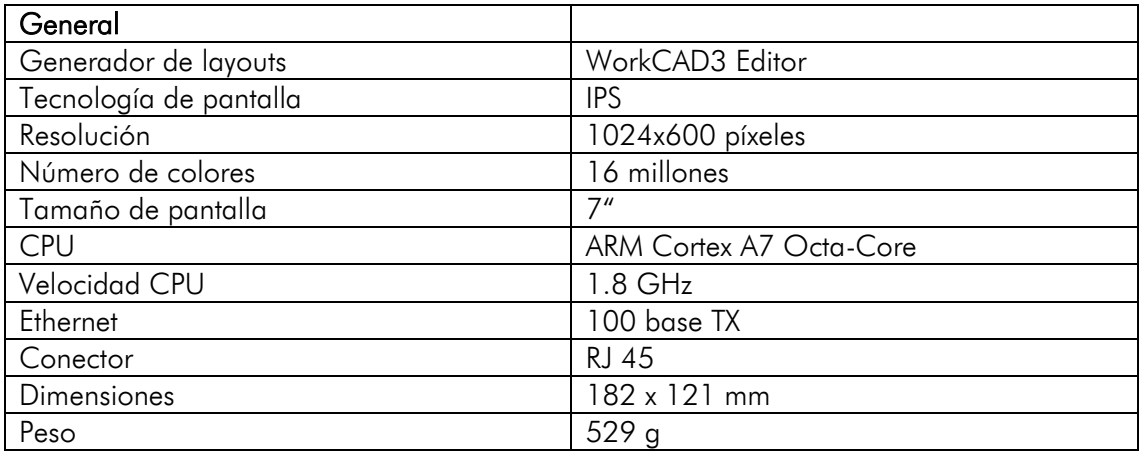

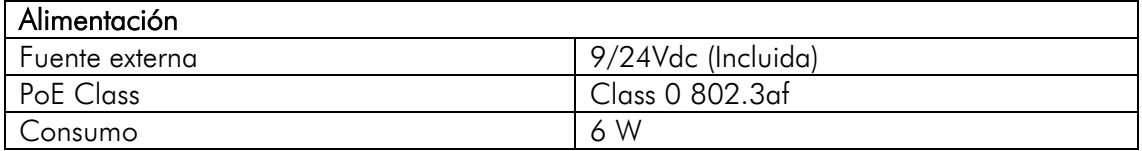

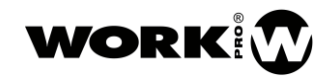

## <span id="page-4-0"></span>3. DESCRIPCIÓN DEL DISPOSITIVO

#### <span id="page-4-1"></span>3.1. Vista frontal

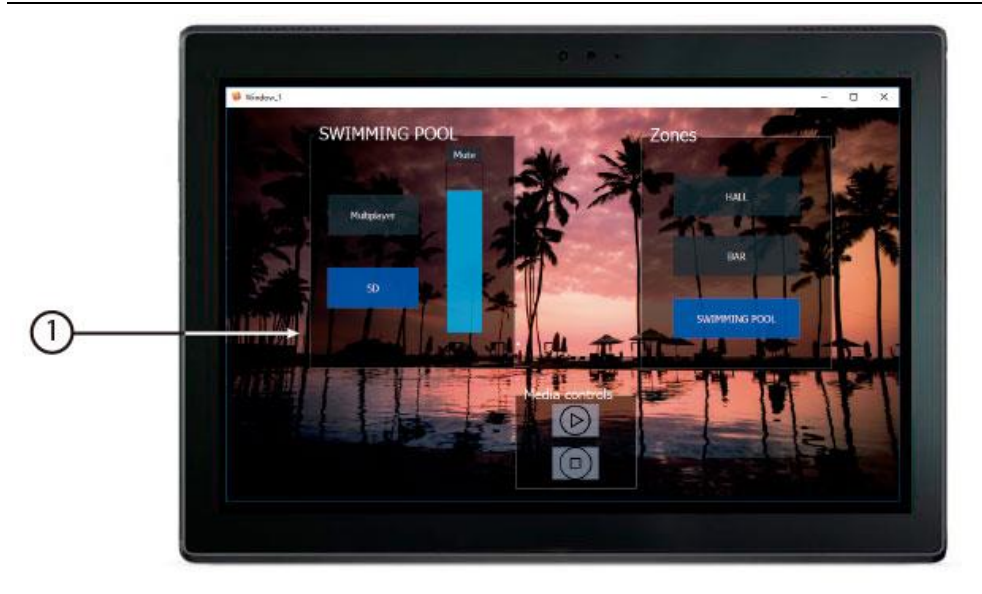

1. Pantalla. Pantalla táctil para la visualización y uso de layouts.

#### <span id="page-4-2"></span>3.2. Vista trasera

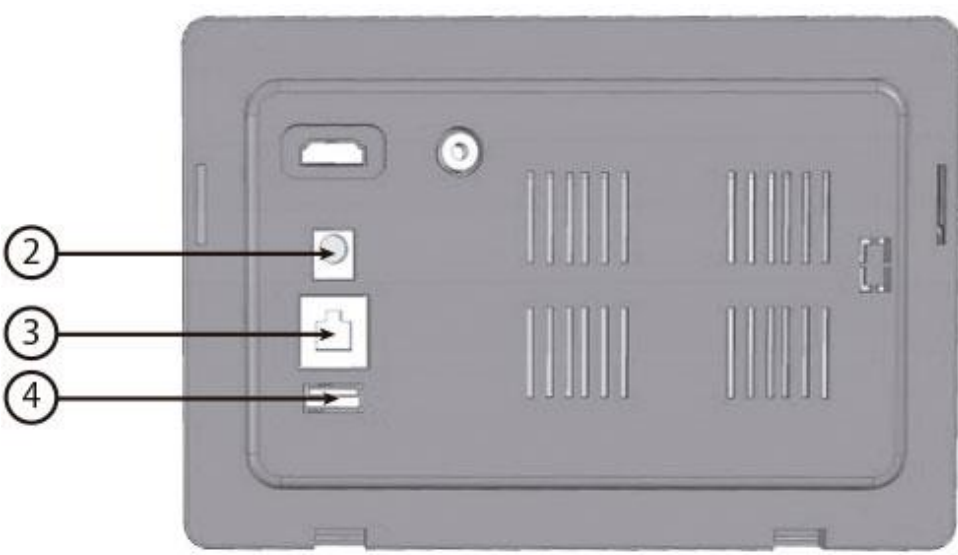

- 2. Entrada Alimentación. 9/24 Vdc, (1A de corriente como mínimo).
- 3. Puerto LAN. Puerto de conexión a la red local, RJ45. Permite alimentación PoE (Class 0 802.3af).
- 4. Puerto USB. Puerto de conexión USB tipo A. DESHABILITADO (Será habilitado en futuras actualizaciones).

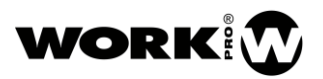

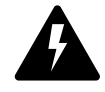

Compruebe la polaridad correcta antes de conectar la alimentación.

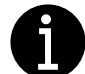

La fuente de alimentación externa es proporcionada junto al dispositivo.

Recuerde utilizar SÓLO ACCESORIOS WORK PRO.

## <span id="page-5-0"></span>4. CONFIGURACIÓN DEL DISPOSITIVO

La configuración del dispositivo se debe hacer a través de WorkCAD3 Configurator.

Tras realizar la configuracion a nivel de IP del dispositivo y su actualización si fuese necesario (ver manual WorkCAD3 Configurator), procedemos a su configuración.

Si hace click con el botón izquierdo del ratón sobre el dispositivo se abrirá la interfaz de configuración donde aparecen los siguientes parámetros:

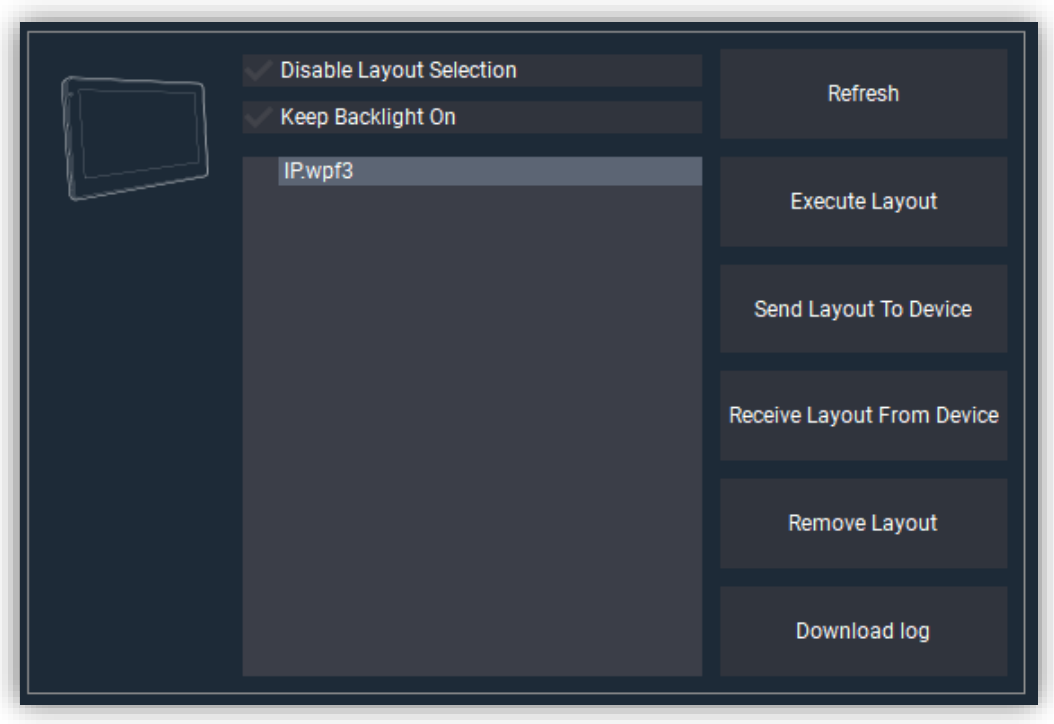

- Disable layout Selection. Permite deshabilitar la pantalla de selección de layout en el dispositivo, evitando así que el usuario final pueda cambiar de layout.
- Keep Backlight On. Permite que la pantalla del WAC 7 nunca se apague.
- Refresh. Botón para refrescar el campo dedicado a layouts guardados en el dispositivo.
- Execute Layout. Botón para ejecutar el layout seleccionado de la lista.
- Send Layout To Device. Botón para enviar un layout guardado en el PC al WAC 7. Este layout se autoejecutará al ser enviado.
- Receive a Layout From Device. Botón para recibir en el PC un layout guardado en el WAC 7.
- Remove Layout. Botón para borrar el layout seleccionado de la lista.
- Download log. botón para el guardado en el PC del log asociado al WAC 7.

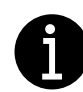

Si lo desea, además de transferir los layouts a través de WorkCAD3 Configurator, también puede hacerlo a través de WorkCAd3 Editor. Para más información vaya al siguiente enlace.

[https://www.youtube.com/watch?v=SSqsRyJ54r4&list=PLB48E41z2AlfchcU](https://www.youtube.com/watch?v=SSqsRyJ54r4&list=PLB48E41z2AlfchcU-qhshZ03GdpLW0hf0&index=13)[qhshZ03GdpLW0hf0&index=13](https://www.youtube.com/watch?v=SSqsRyJ54r4&list=PLB48E41z2AlfchcU-qhshZ03GdpLW0hf0&index=13)

#### <span id="page-6-0"></span>5. WorkCAD3 Player

Una vez arranque el WAC7 aparecerá el siguiente menú de inicio.

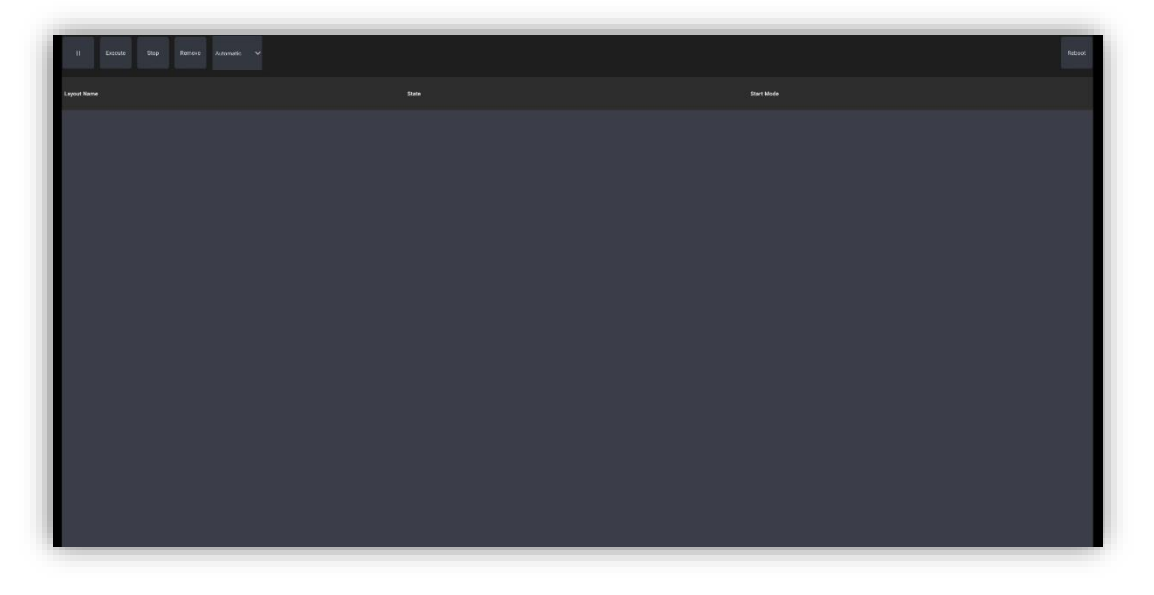

- botón menú. Permite acceder a diferentes menús de configuración.
- Execute. Permite ejecutar el layout seleccionado.
- Stop. Permite parar la ejecución del layout seleccionado.
- Remove. Permite eliminar el layout seleccionado.
- Automatic/Manual. selección del modo de ejecución de los layouts.

Si pulsa el botón de menú se abren diferentes opciones:

- File. Permite la gestión de archivos.
	- o Add Layout. Permite enviar un archivo desde WorCAD3 Editor.
	- o Open Layout. Permite abrir un Layout guardado en el propio WAC7
	- o Open Recent Layout. Permite abrir un Layout reciente guardado en el propio WAC<sub>7</sub>
	- o Exit. Permite salir del menú File.
- Edit. Permite la edición de diferentes parámetros.
	- o Options. Permite la configuración de opciones de la aplicación.

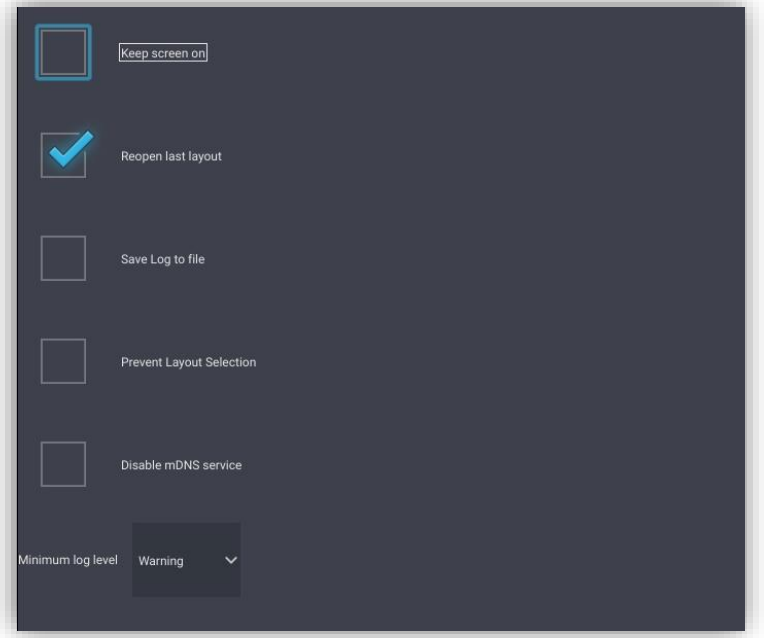

- Keep Screen On. Habilita/Deshabilita la mantenimiento de la pantalla encendida.
- Reopen last layout. Habilita/Deshabilita que se lance el último layout automáticamente.
- Save log to File. Habilita/Deshabilita el guardado del log.
- Prevent Layout Selection. Habilita/Deshabilita el acceso a la pantalla de selección de layout.
- Disable mDNS Service. Habilita/Deshabilita el servicio mDNS. Es necesario seleccionarlo para los layouts creados con link por IP, en WorkCAD3 Editor.
- o System Settings. Permite acceder a la configuración del sistema operativo Android.
- o Ethernet Settings. Permite acceder a la configuración de Ethernet de Android.
- View. Permite acceder a distintas ventanas informativas.
	- o Log. Permite acceder al Log del dispositivo.
	- o System Information. Permite acceder a la información del dispositivo.

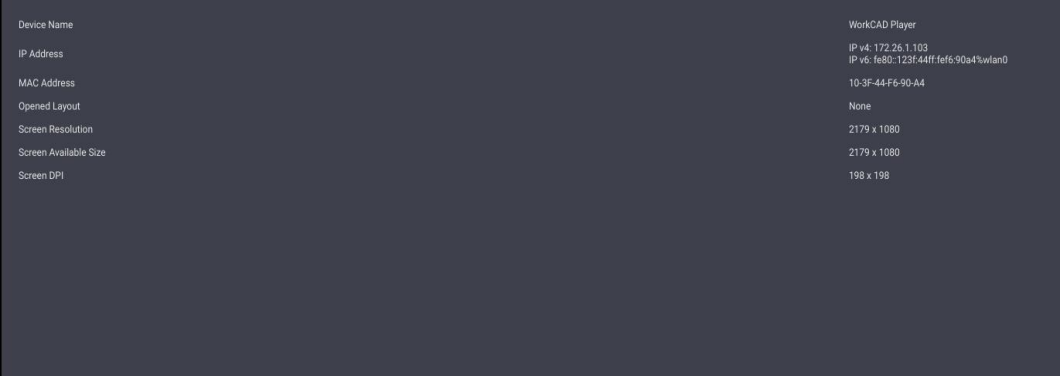

o About. Informa de la versión software del dispositivo.

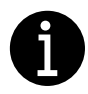

Si desea acceder a la ventana de acceso a menús y selección de Layouts cuando hay un layout en marcha, dé cuatro toques seguidos sobre la pantalla y pulse sobre el botón de *Close Layout.*

#### <span id="page-8-0"></span>6. MONTAJE

Dimensiones: mm

El WAC 7 puede ser montado de dos formas:

- En pared, gracias a su marco de fijación incluido.
- Escritorio, gracias a sus pletinas de apoyo incluidas.

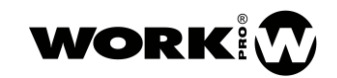

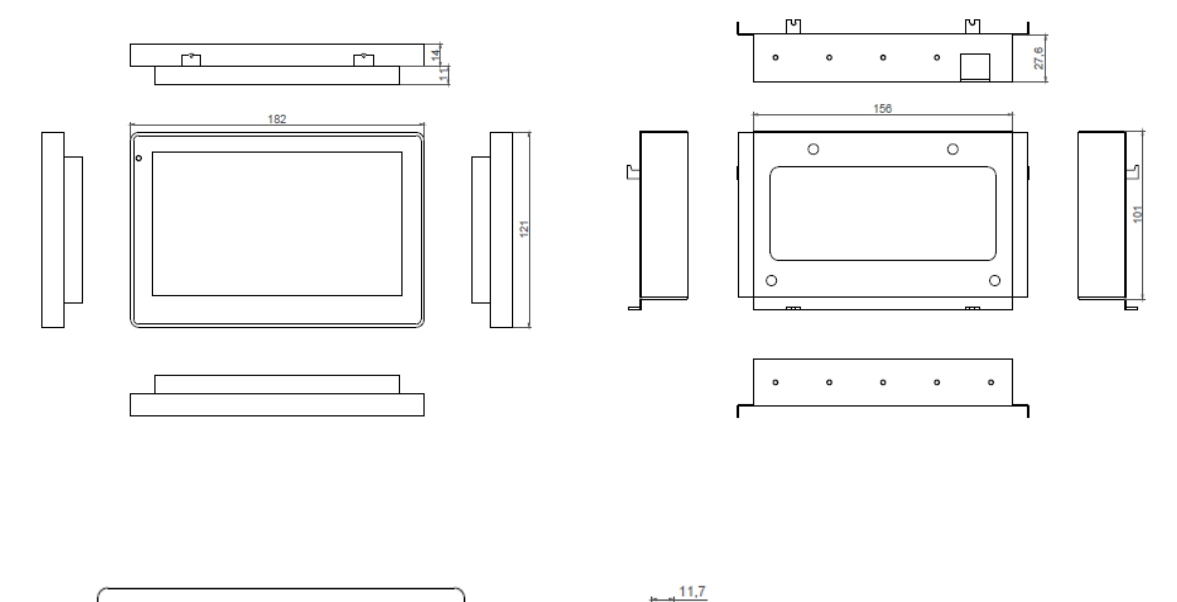

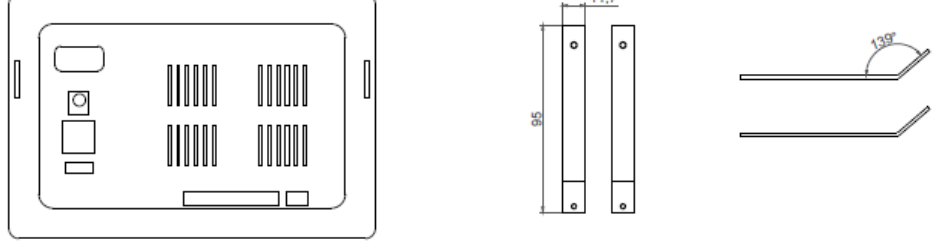

#### <span id="page-9-0"></span>7. ACCESORIOS

- Marco de fijación a pared.
- Pletinas para posición de escritorio.

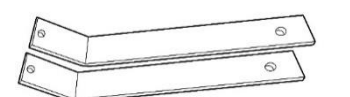

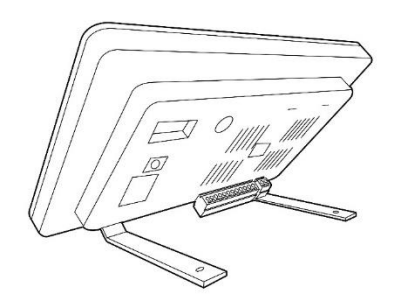

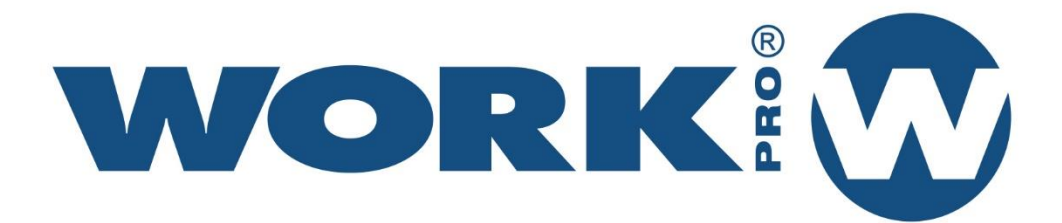

Av. Saler nº 14 Polígono. Ind. L'Alteró. Silla 46460 VALENCIA-SPAIN  $\frac{1}{2}$  where  $\frac{1}{2}$  we have  $\frac{1}{2}$